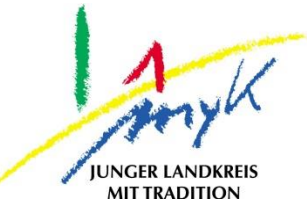

# **Anleitung**

# Code des iPads ändern

#### **Kreisverwaltung Mayen -Koblenz**

**Tabletausleihe** Bahnhofstraße 9 56068 Koblenz

Bei technischen Problemen unterstützen die IT -Koordinatoren der Schulen

Weitere Informationen unter

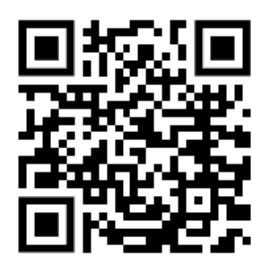

[https://www.kvmyk.de/themen/schule](https://www.kvmyk.de/themen/schule-bildung/) -bildung/

**K R E I S V E R W A L T U N G M A Y E N - K O B L E N Z**  $\mathbf{z}$ ш  $\overline{\phantom{0}}$  $\mathbf{m}$  $\circ$  $\geq$  $\mathbf{z}$ ш  $\leftarrow$  $\triangleleft$  $\geq$  $\bullet$  $\overline{z}$  $\Rightarrow$  $\vdash$  $\overline{\phantom{0}}$  $\triangleleft$  $\geq$  $\alpha$ ш  $\geq$ ဖာ ÷ ш  $\alpha$  $\overline{\textbf{Y}}$ 

 $\overline{\mathsf{N}}$ 

**Z**

### **Code des iPads ändern**

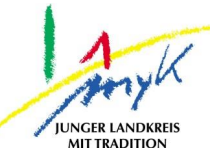

In dieser 4 Schritte Anleitung wird erklärt, wie der Code bei einem iPad geändert wird.

1. Auf das Icon "Einstellungen" auf dem Homescreen antippen:

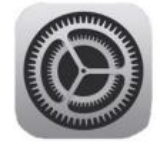

2. Am linken Seitenrand den Punkt "Allgemein" antippen und dann im rechten Bereich "Code ändern" anwählen. Bei "Fingerabdruck hinzufügen" kann auch ein Fingerabdruck hinterlegt werden, so dass das iPad mit dem Fingerauflegen auf den Homebutton entsperrt werden kann.

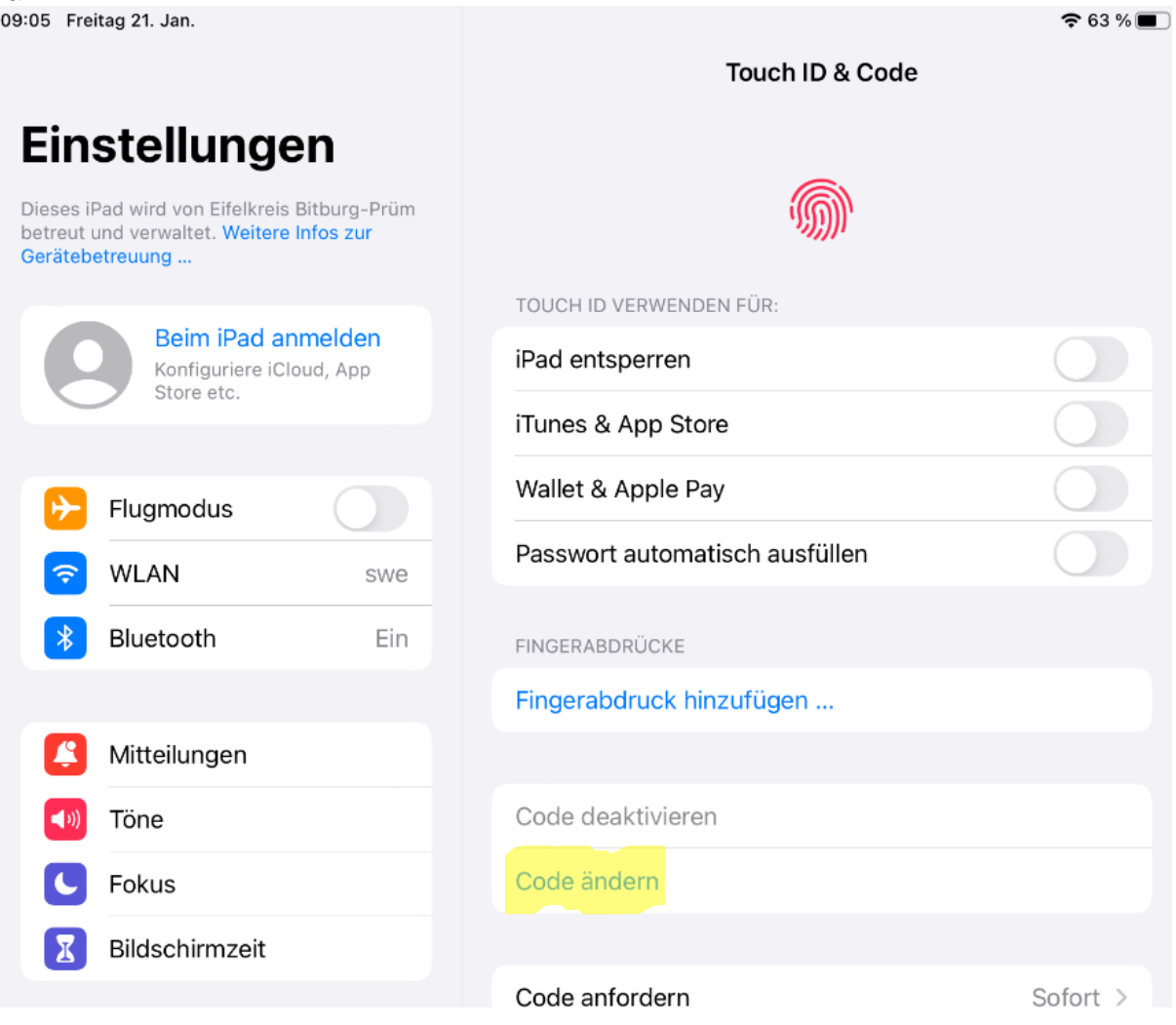

## **Code des iPads ändern**

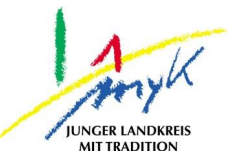

3. Damit der Code geändert werden kann, muss nun der aktuelle Code eingetippt werden:

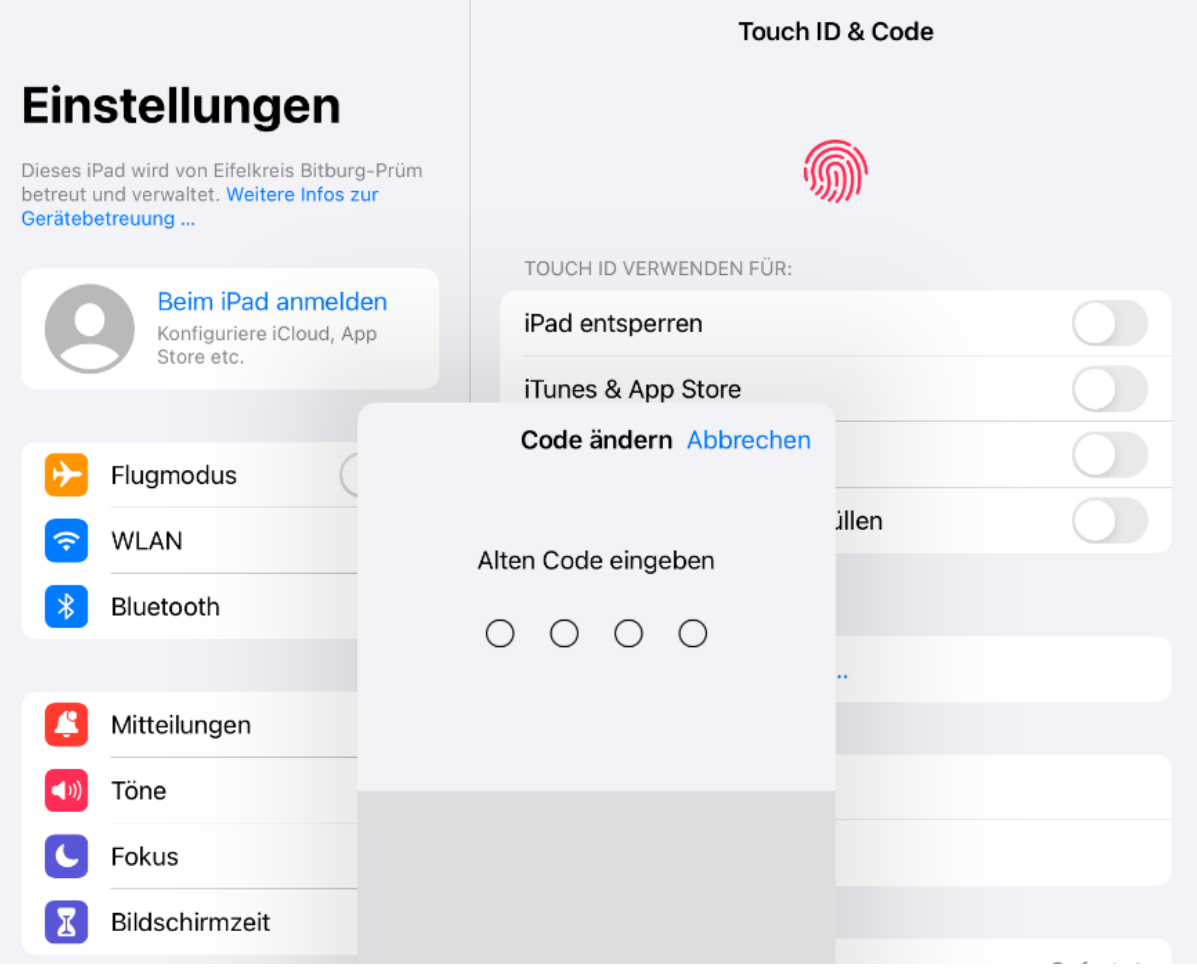

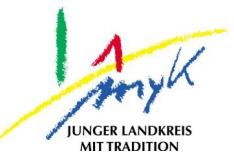

4. Im Anschluss kann ein neuer Code vergeben werden und mit "weiter" bestätigt werden:<br>  $\frac{1}{2}$  83 %

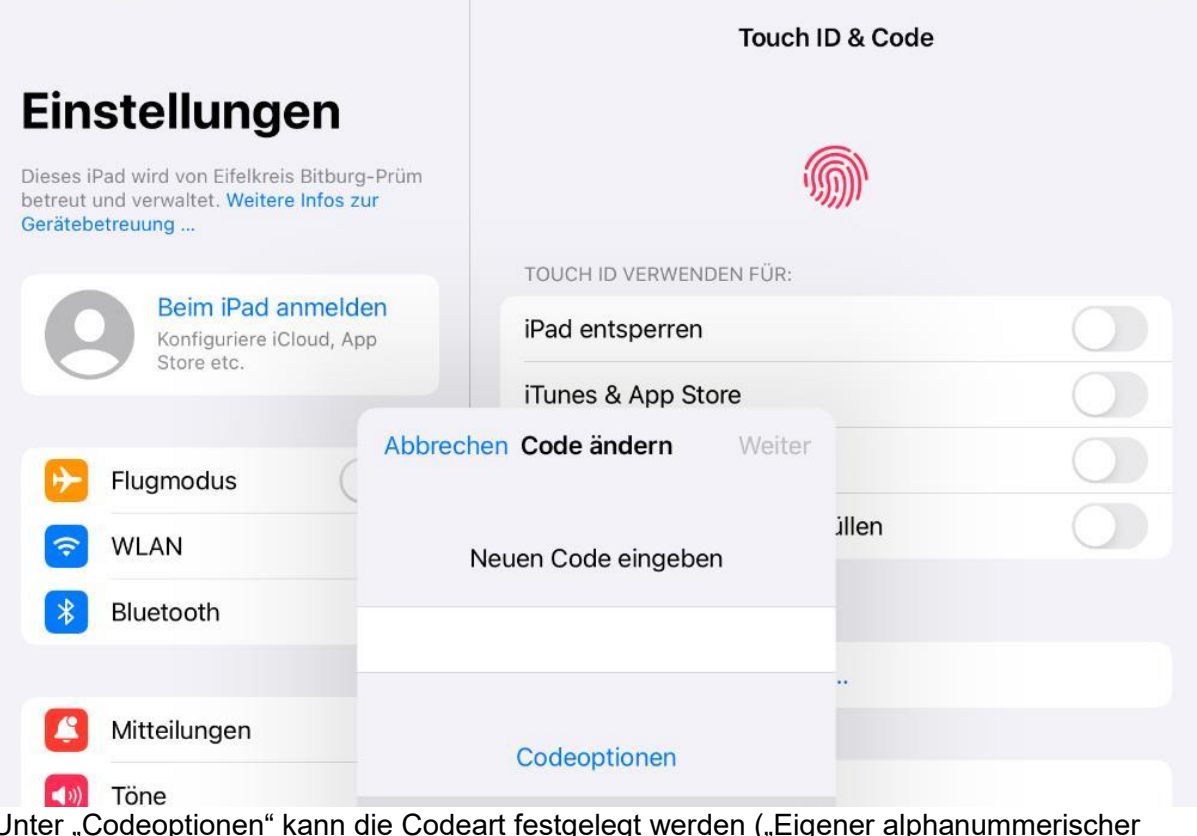

Unter "Codeoptionen" kann die Codeart festgelegt werden ("Eigener alphanummerischer Code"= Code aus Zahlen und Buchstaben mindestens vierstellig, "Eigener numerischer Code"=Code aus beliebigen Zahlen mindestens vierstellig, etc.):

Sollte es vorkommen, dass der Code für das iPad vergessen wurde, muss sich an den IT-Koordinator er Schule gewendet werden, dieser unterstütz bei der Lösung des Problems. Nach 10maliger Falscheingabe des Codes wird das iPad auf Werkseinstellung zurückgesetzt und die gespeicherten Daten gehen verloren.